#### **Running a simple C++ program in Microsoft Visual C++**

Start MS Visual Studio.

When you are in the MS Visual C++ environment, select **File**  $\rightarrow$  **New**  $\rightarrow$  **Project.** 

You get the New Project dialog window.

- Select Visual C++ and Win32 console application.
- **Type a** *name* for your project
- Browse for a *Location* (so you know where to find it in the future. The **Location** is the path to the directory on your disk where the program will be stored, for example, C:\myCplusplusPrograms.

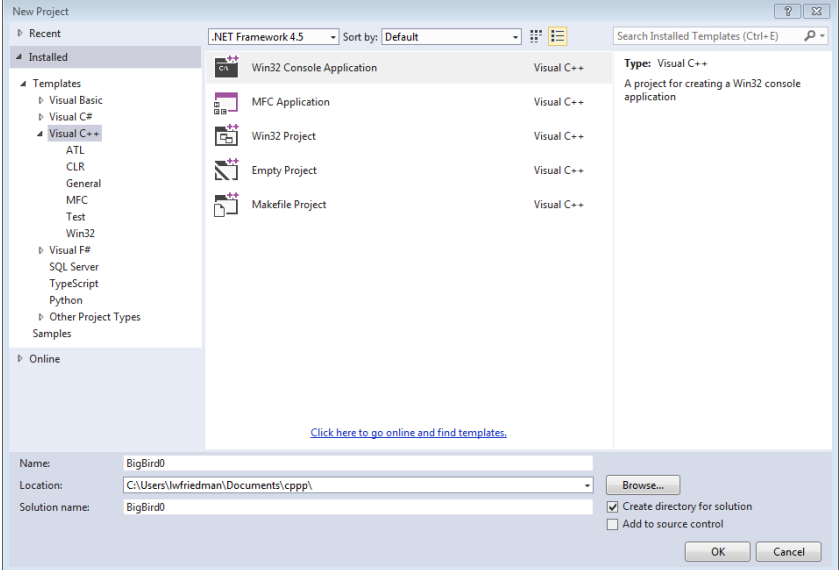

## Click OK.

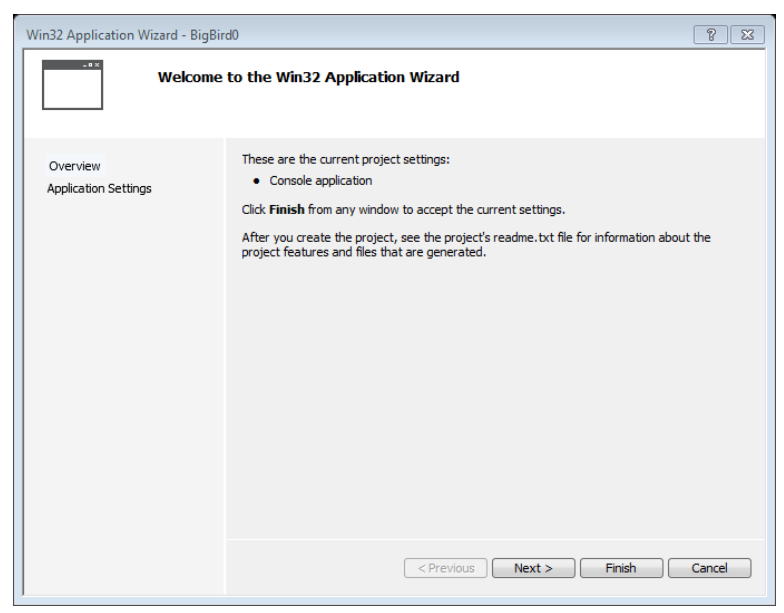

Make sure to Click Next.

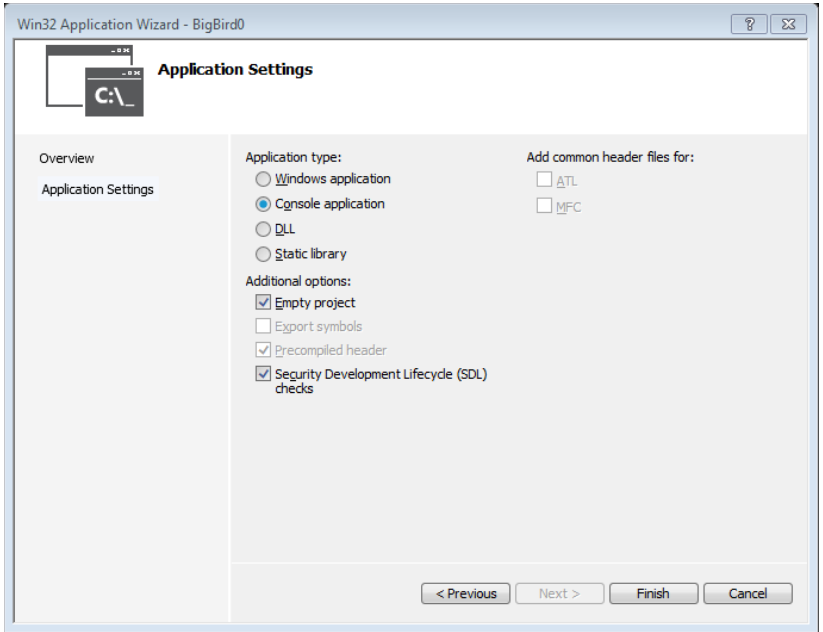

Check "Empty project" and then click Finish.

Now you are ready to create a C++ program (a cpp file) as part of this project. Under the **Project** menu, select **Add New Item -> C++ file**

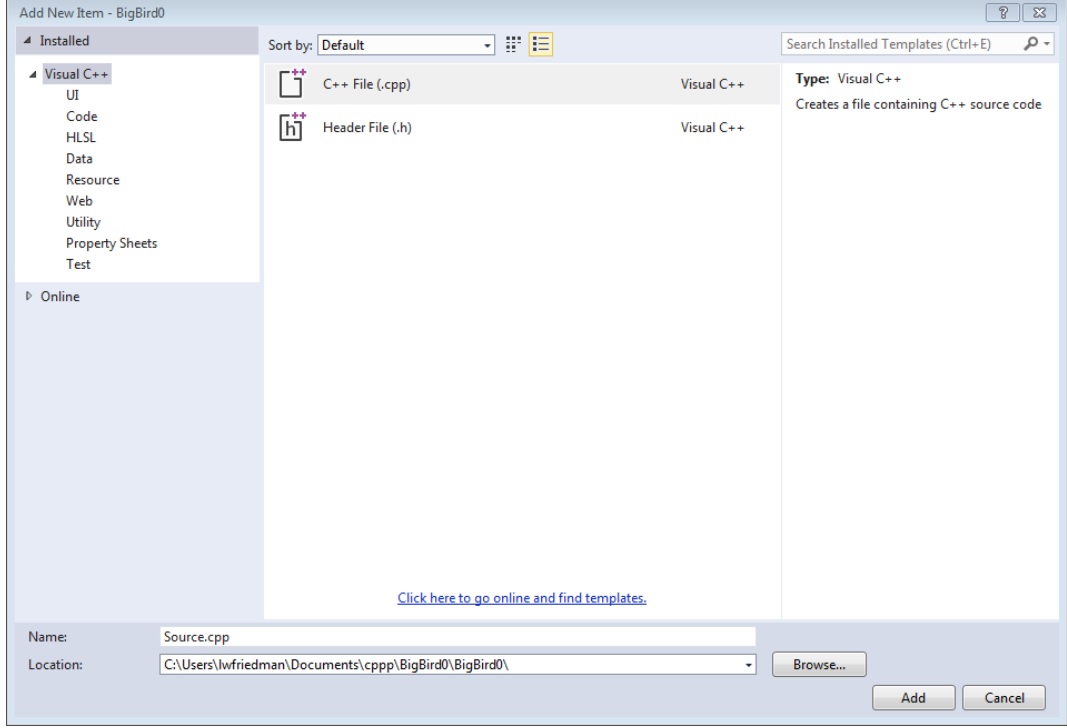

Now you are ready to create your C++ program in the editing environment.

## *Editing:*

Enter the following program into the source.cpp file window.

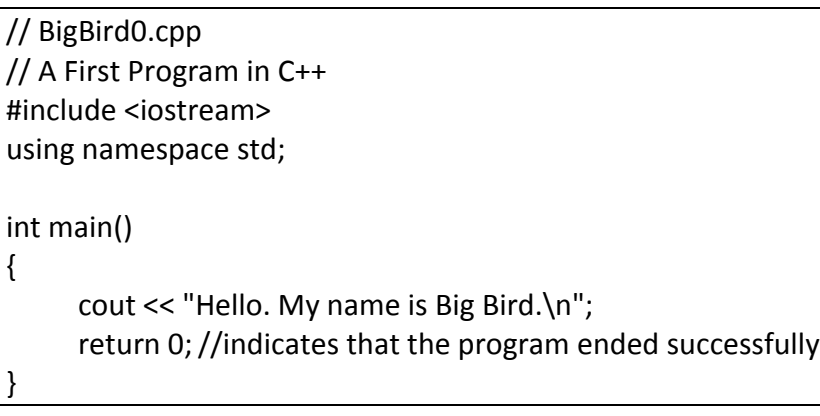

PLEASE MAKE SURE TO ALWAYS ADD THE REQUIRED COMMENT LINES TO THE BEGINNING OF THE PROGRAM. SEE THE PROGRAMMING ASSIGNMENT GUIDELINES.

## *Compiling:*

}

Right click on program0.cpp in the listing on the left side of your screen. Choose **Compile**. Or from the menu, select Build  $\rightarrow$  Compile.

#### *Executing:*

If there are errors, you probably did not enter the program *exactly* as it is here. If there are no errors, run the program by selecting **Start Without Debugging** from the **Debug** menu**.**

You should first see this dialog box:

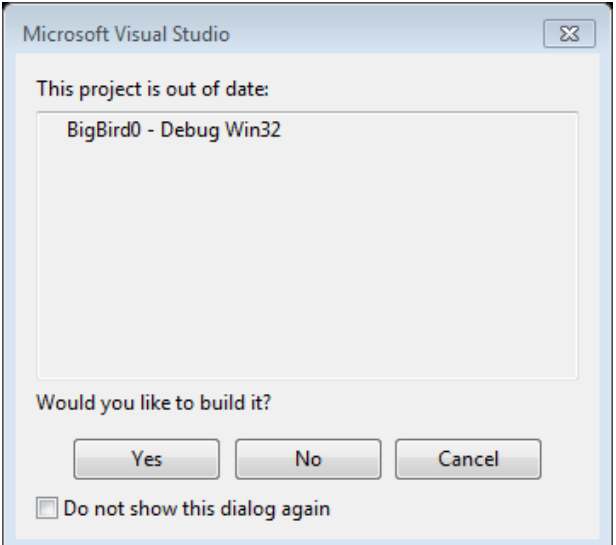

Click **Yes**. You will then get a console window like this:

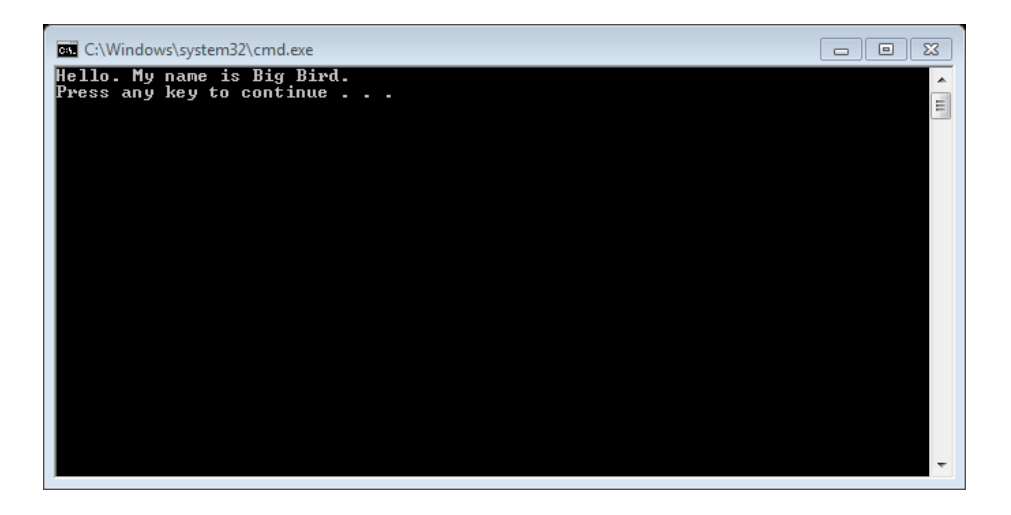

When you hit the enter key, the program ends and the console window will disappear. You have just written (OK, typed) and run your first C++ program! (Whew!)

# *Printing your assignment to hand in:*

When you create programs for homework, you have to print the program (the .cpp text file you created) and the output to submit for credit. Your assignments must always include, at least: (1) the source code (the program) and (2) the output. Later on you will have other parts as well.

- 1. Print the program by selecting File  $\rightarrow$  Print.
- 2. To print the console window, you can insert the image into an MS Word document (Insert  $\rightarrow$  Screenshot) and then print that. [Or, in older versions of MS Office, use <Alt-PrintScreen>, i.e., press the Alt key and the PrintScreen key at the same time. This will copy the active window (the console window containing your output) to the clipboard; then, paste this image onto a Word document, and print.] This is not an ideal way to print your output, but it will be good enough for us at first. We will soon learn a better way.